## **Comment utiliser les états simples dans Gemma ? Fonctionne en version 6.01**

### **Créer un état simple**

Faire "Voir quelque chose" (exemple Voir Typages)

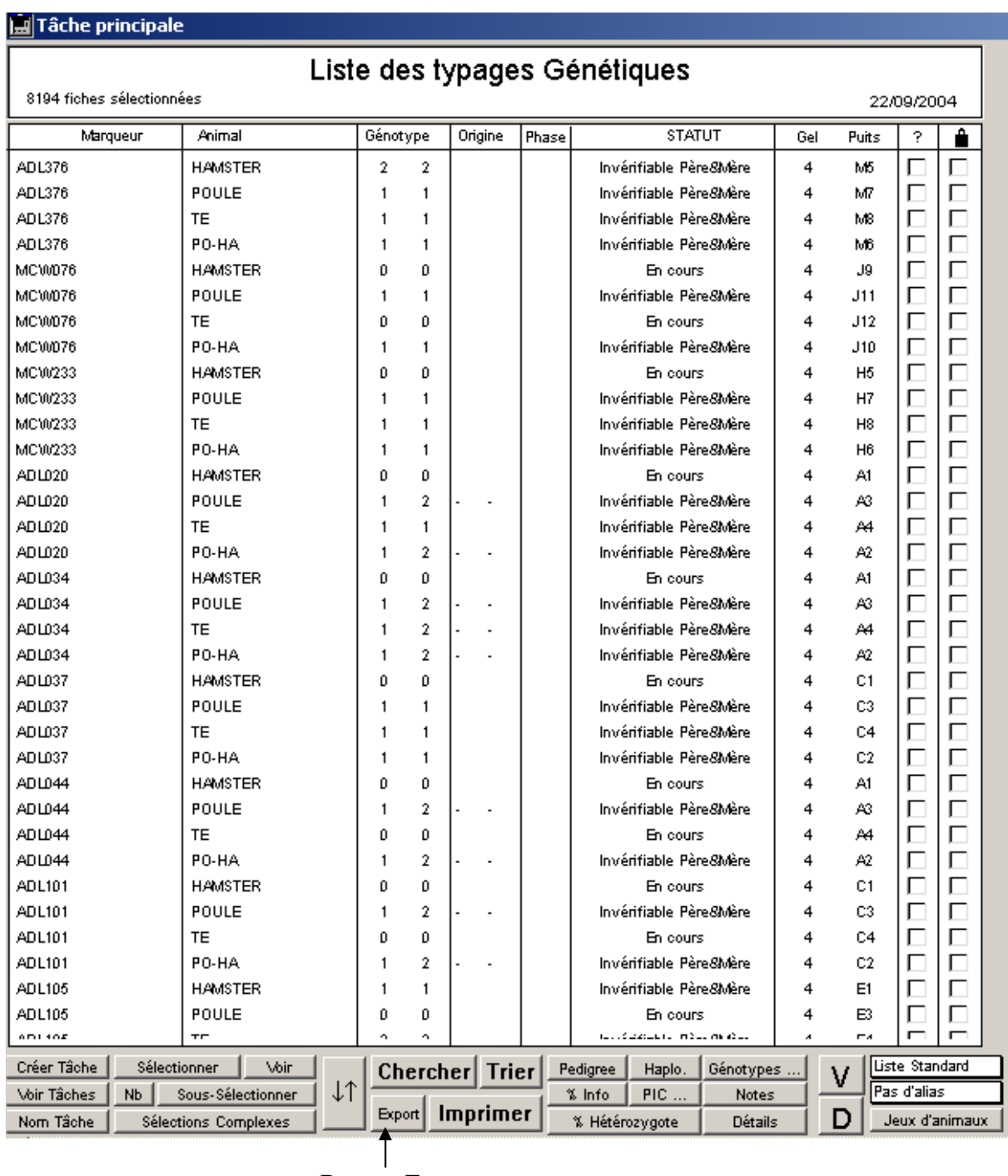

Bouton Export

Cliquer sur le bouton "*Export*"

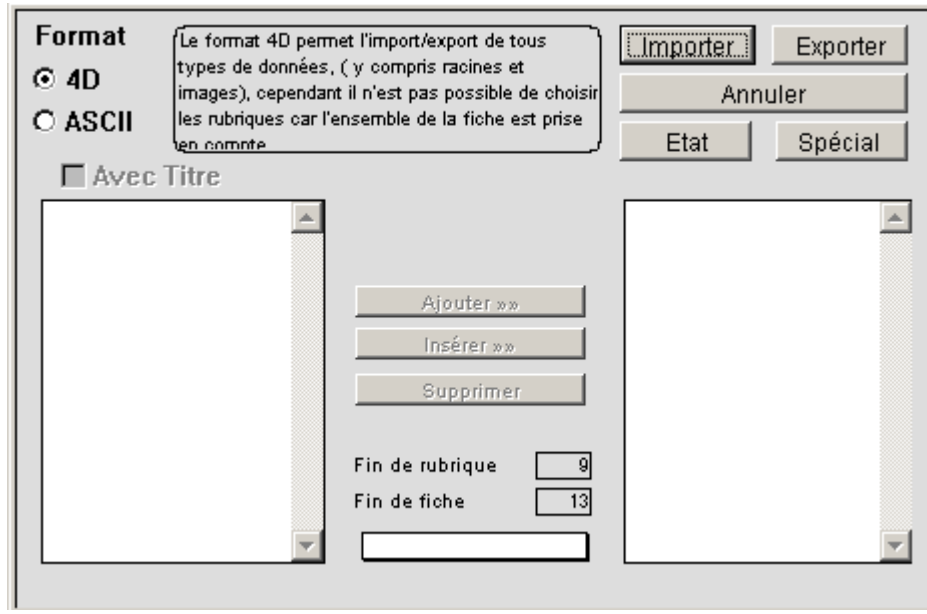

Cliquer sur le bouton "*Etat*"

#### **Pour avoir le nombre d'Animaux par Marqueur dans la table [TYPAGES]**

S'assurer que vous êtes en mode "*Liste*", voir sous Type d'état, choisir "*Liste*"

Se positionner sur "*Nom Marqueur*", cliquer sur la flèche verte

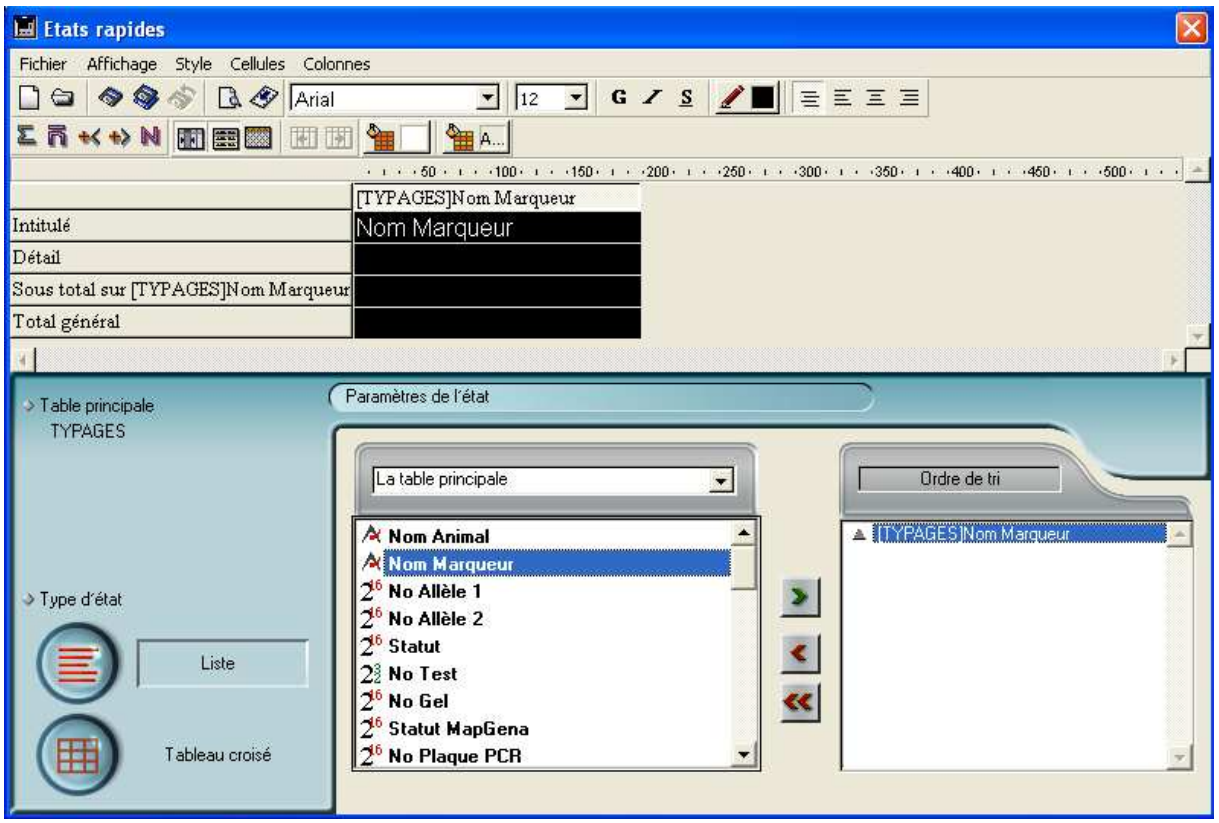

Se positionner sur "*Nom Animal*", cliquer sur la flèche verte

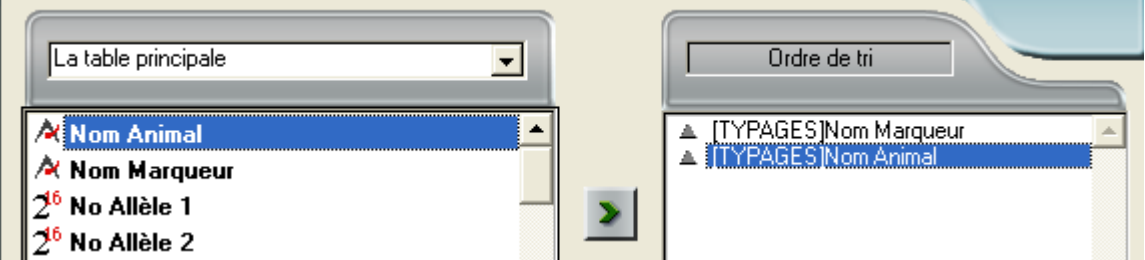

A la croisé de la ligne sous total sur [TYPAGES]Nom Marqueur et de la colonne "[TYPAGES]Nom Marqueur", taper sur la touche "Entrée" puis taper #.

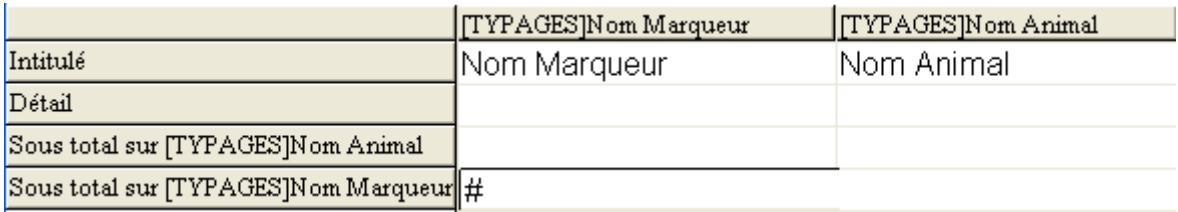

A la croisé de la ligne sous total sur "[TYPAGES]Nom Animal" et de la colonne "[TYPAGES]Nom animal", clic droit sur la souris et choisir "*Nombre*" :

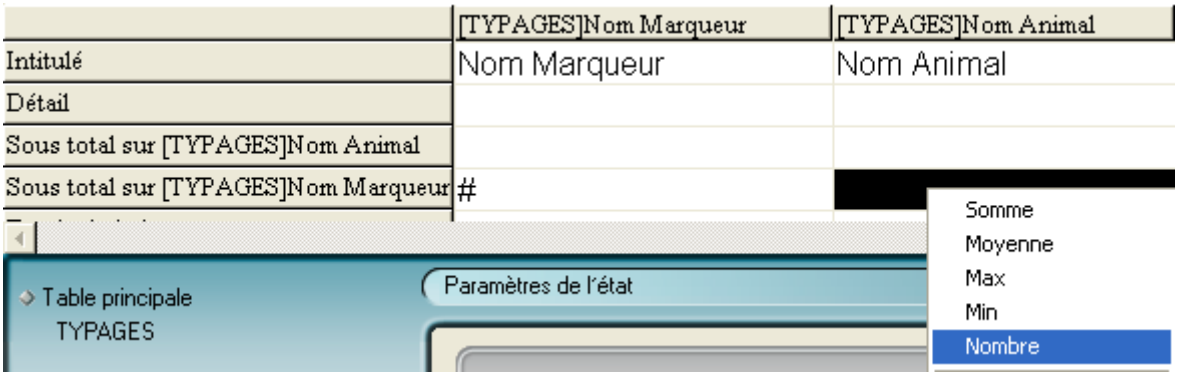

Pour ne pas visualiser les lignes Détail, se positionner sur la ligne "*Détail*", cliquer sur le bouton droit de la souris puis sur "*Cacher*" :

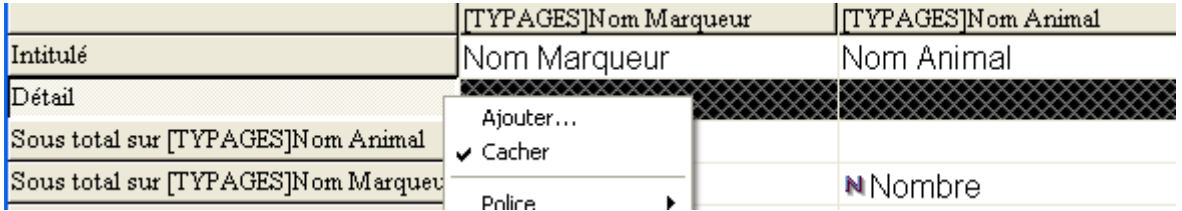

Pour ne pas visualiser les lignes Sous-total sur [TYPAGES]Nom Animal, même démarche :

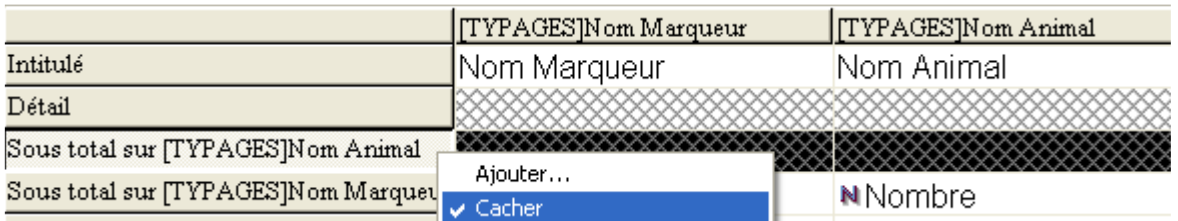

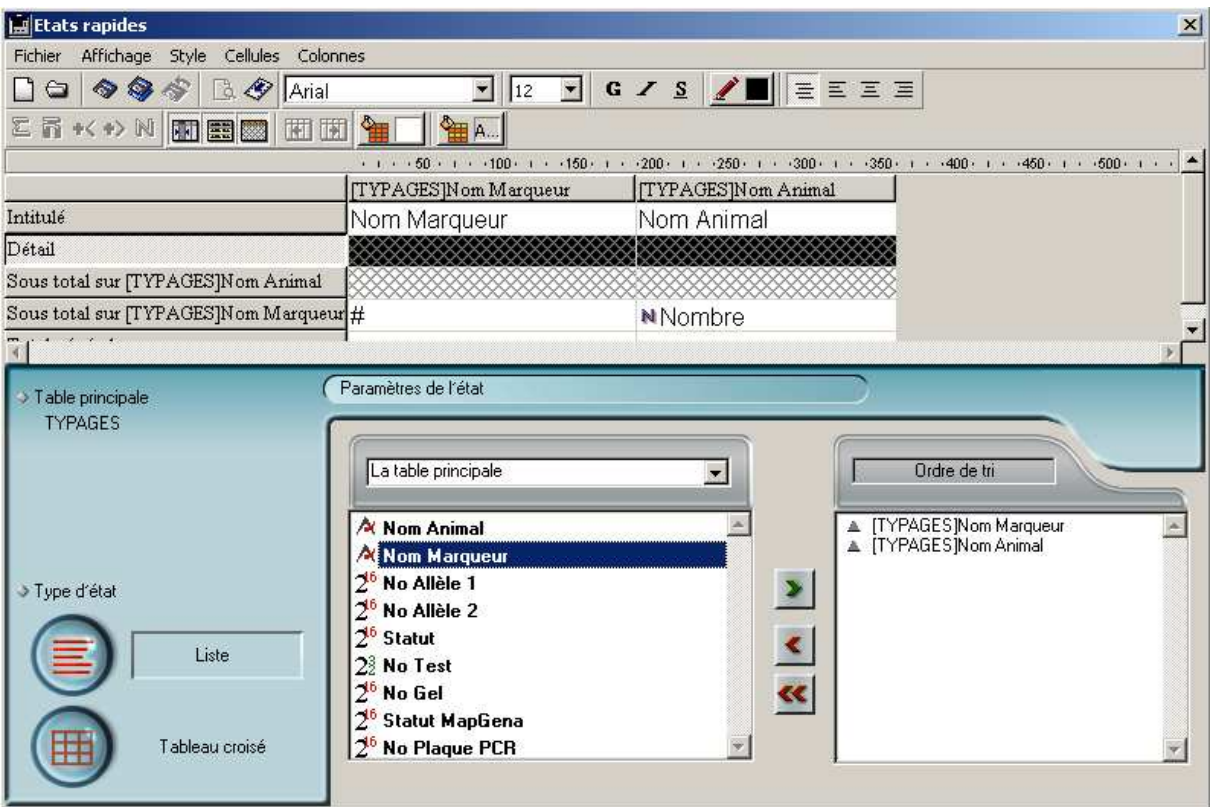

# **Visualiser le résultat à l'écran :**

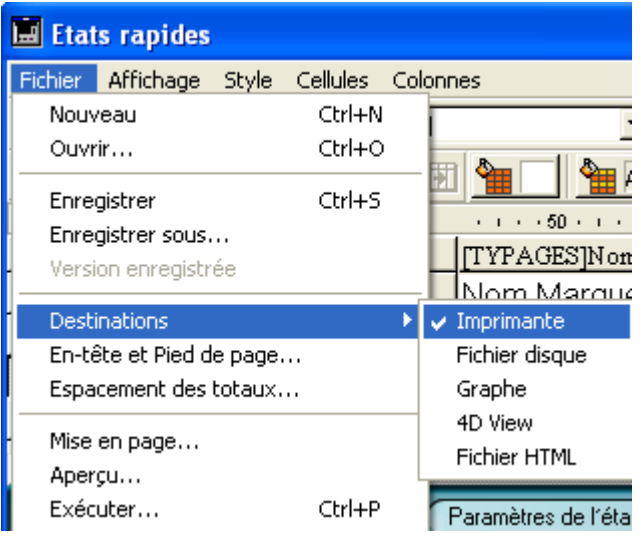

Cliquer ensuite sur "*Fichier*", "*Aperçu…*" :

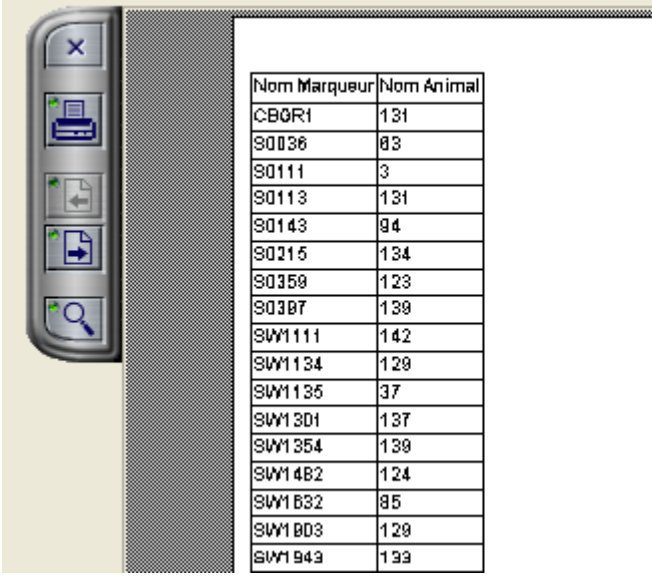

Pour aller à la page suivante, cliquer sur  $\rightarrow$ Pour sortir, cliquer sur la croix en haut à gauche.

#### **Sauvegarder le résultat dans un fichier**

Pour stocker le résultat dans un fichier, cliquer sur "*Fichier disque*" puis sur "*Exécuter*".

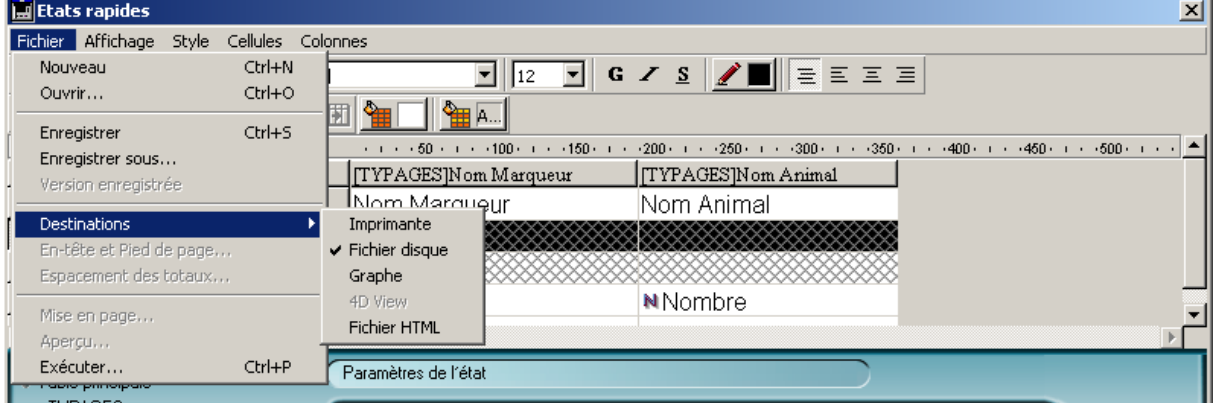

#### Donner un nom de fichier explicite.

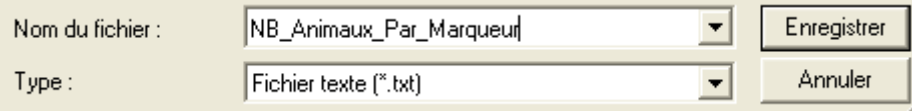

### **Sauvegarder la demande (query) dans un fichier**

Cliquer sur "*Fichier*" puis sur "*Enregistrer sous …*" Il est suffixé automatiquement par .4qr (4D Query Rapport).

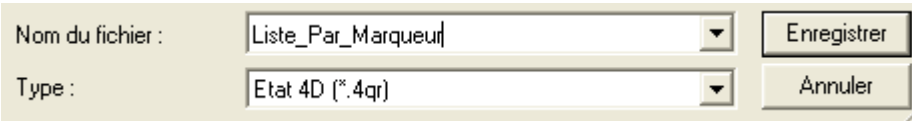

La prochaine fois que vous voulez vous en servir, cliquer sur Menu Fichier Ouvrir (de Etat) et choisir le fichier (\*.4qr) voulu.

### **Pour avoir le nombre de Marqueurs par Animal dans la table [TYPAGES]**

Même démarche que précédemment mais comme suit :

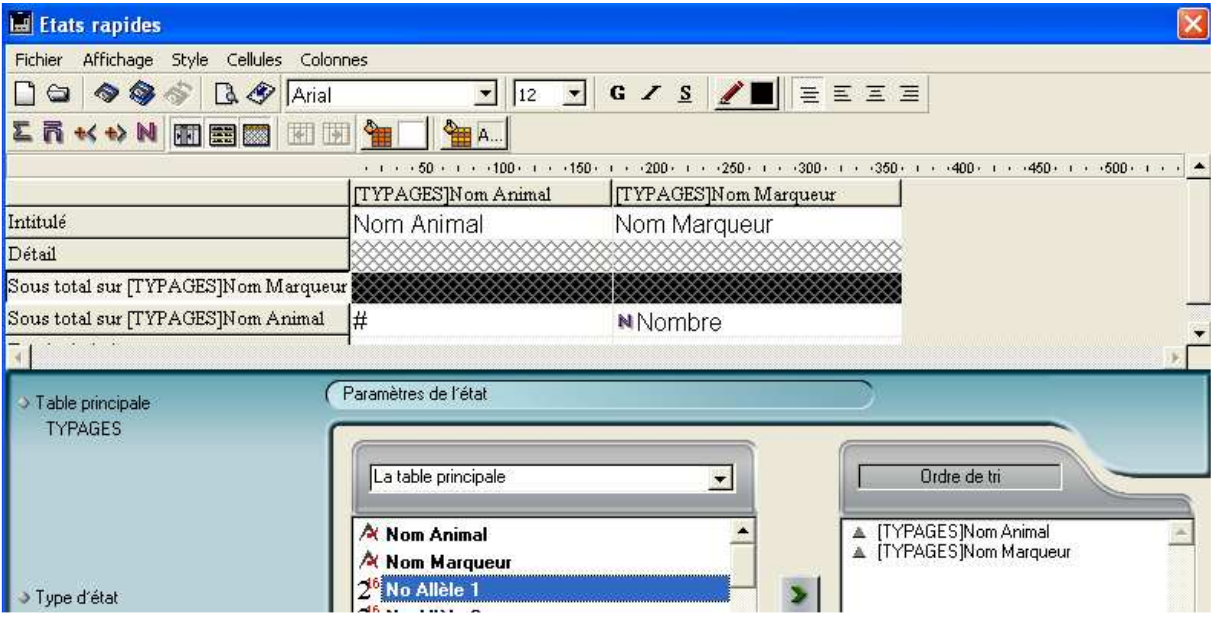

Résultat de cette demande "Nombre de marqueurs par animal de la table [TYPAGES]" :

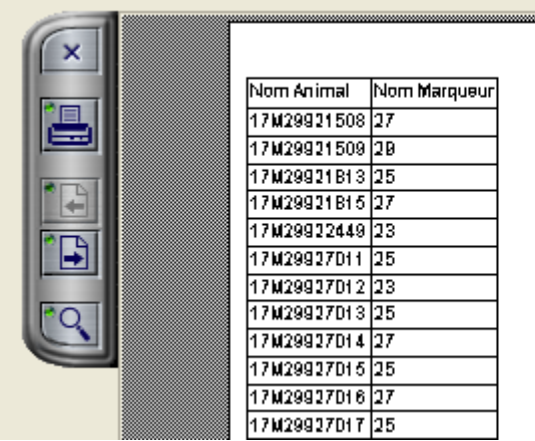